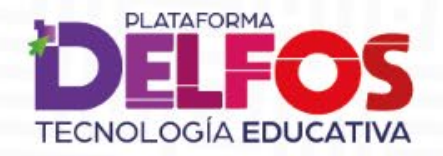

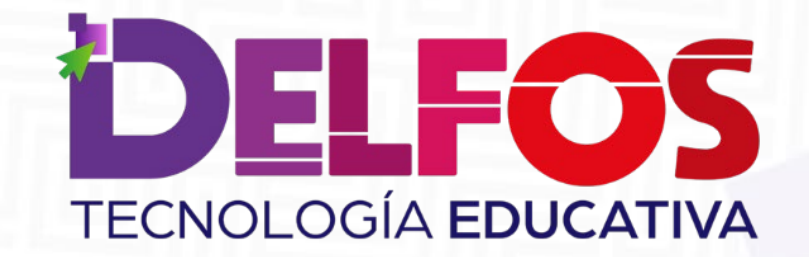

Creación y acceso a un grupo de clase

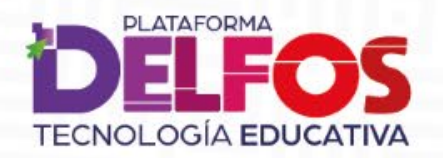

## ¿Cómo creo un grupo de clases?

**DELFOS** AAA & Profesor 800 CNOL OGÍA EDUCATIVA **M**<br> **Mathetisca C**<br> **Mathetisca C**<br> **Mathetisca** Nombre del libro + **BITÁCORA ARTE** aula<br>**Máxima** Aula Máxima Artes Artes 5 Aula Máxima 5

Inicia sesión en la plataforma y selecciona el libro que vas a utilizar.

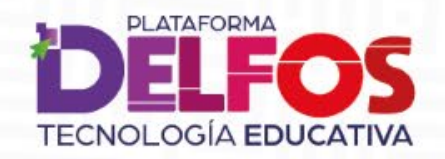

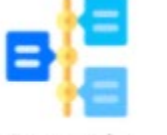

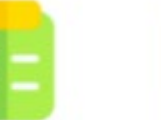

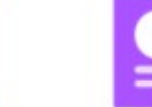

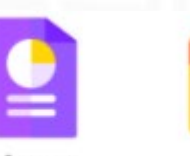

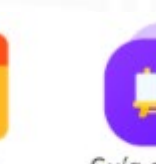

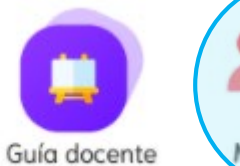

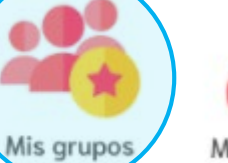

٠ Modo edición

Contenido

Informes Actividades

Agenda

31

Selecciona el módulo Mis grupos, que encuentras en la barra de navegación.

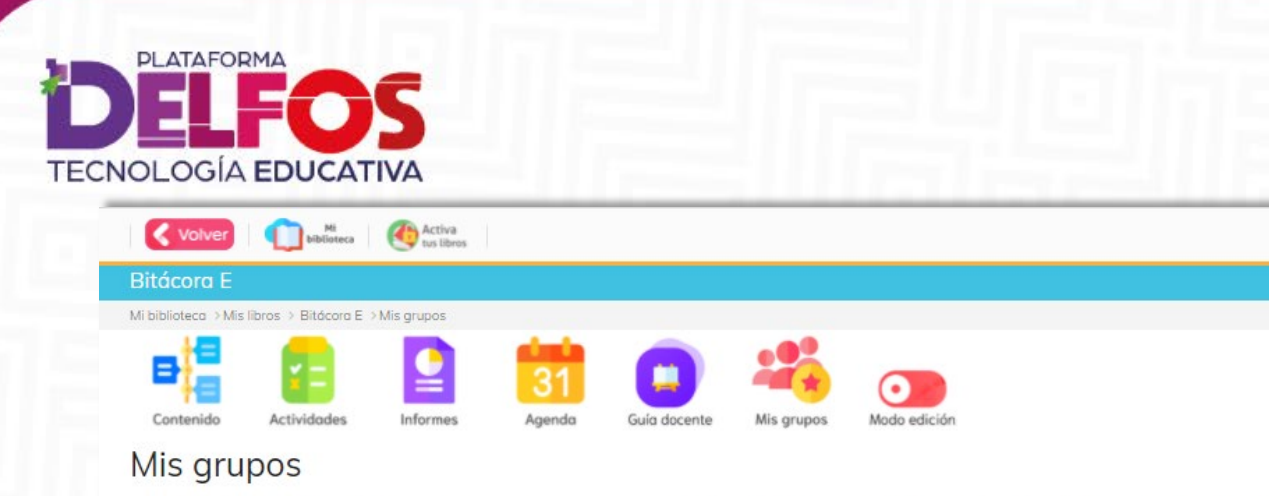

clases a partir de la creación de cursos, comunicación de agenda, descarga de listas e interacción con los padres de familia.

**Crear Grupo** 

## Haz clic en el botón **Crear Grupo.**

Luego, selecciona el Grado y escribe la letra o el numero del Curso que vas a crear.

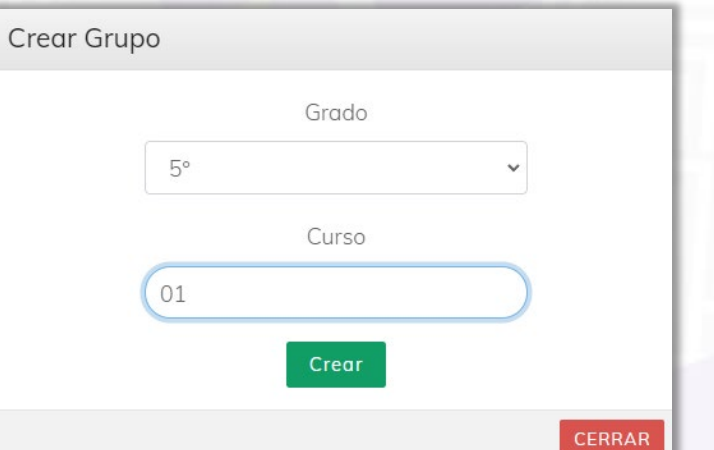

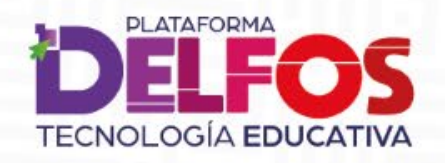

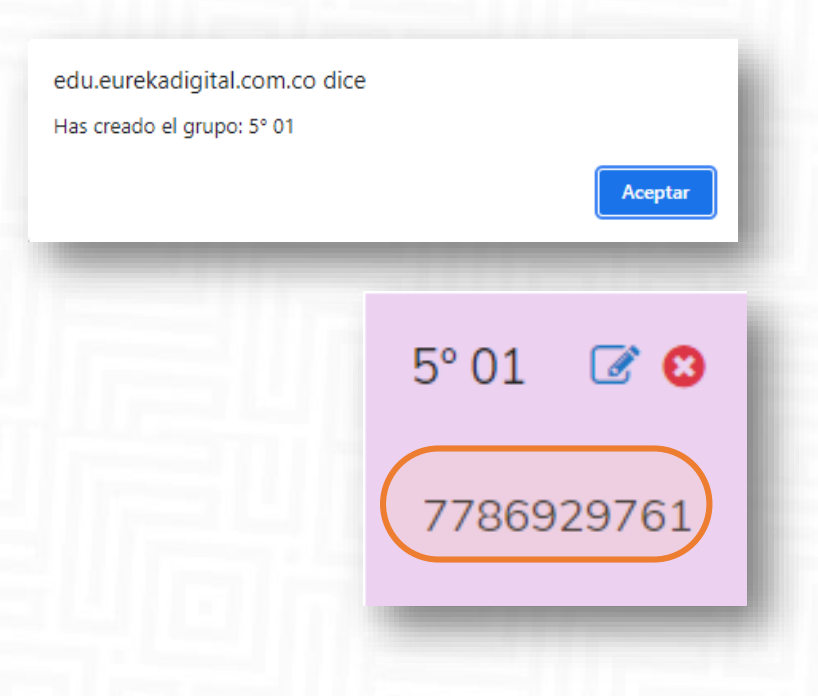

Aparecerá una notificación que confirma el grupo que creaste, haz clic en Aceptar.

Luego, verás una tarjeta de grupo con un código, compártelo con los estudiantes que van a tomar las clases de ese curso, así podrán mantener interacción grupal.

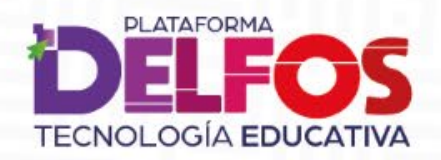

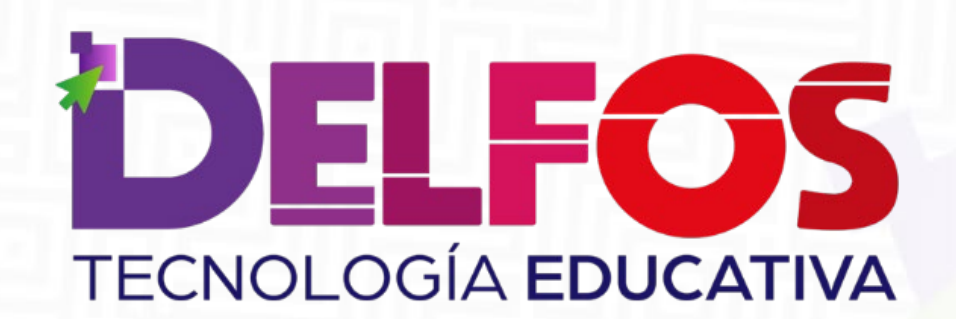

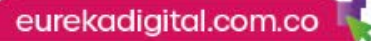